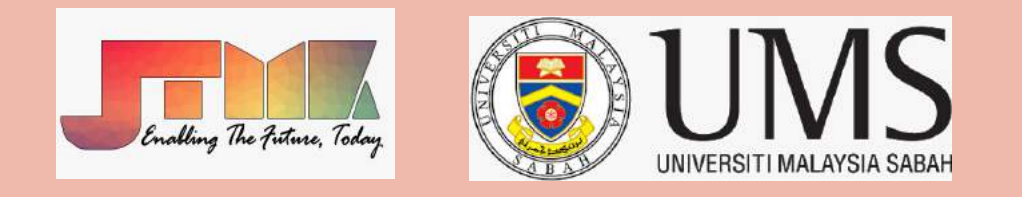

#### M A N U A L F O R M A T

# **TAMMU CONFERENCE**

### ON LINE MEETING PLATFORM

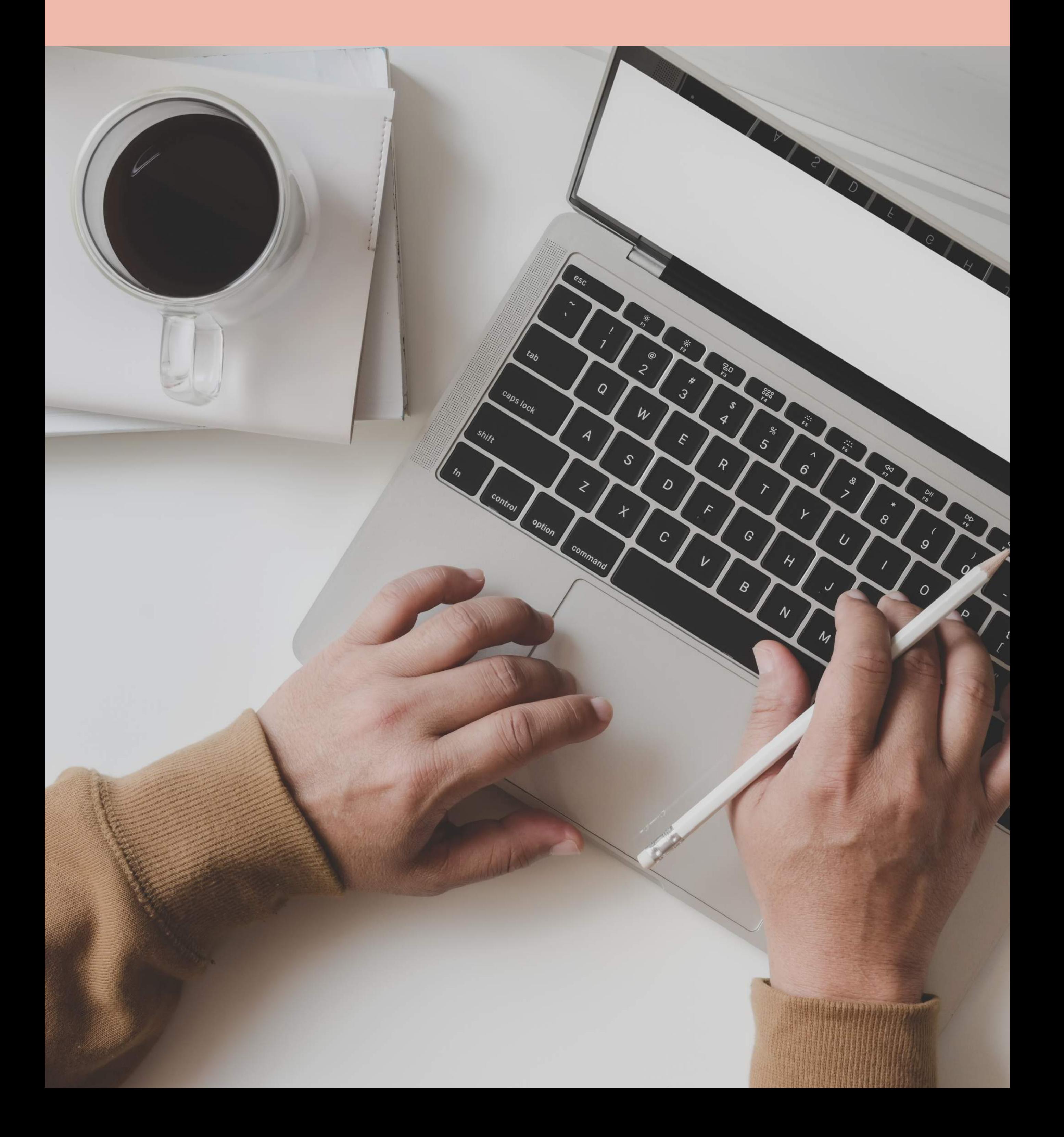

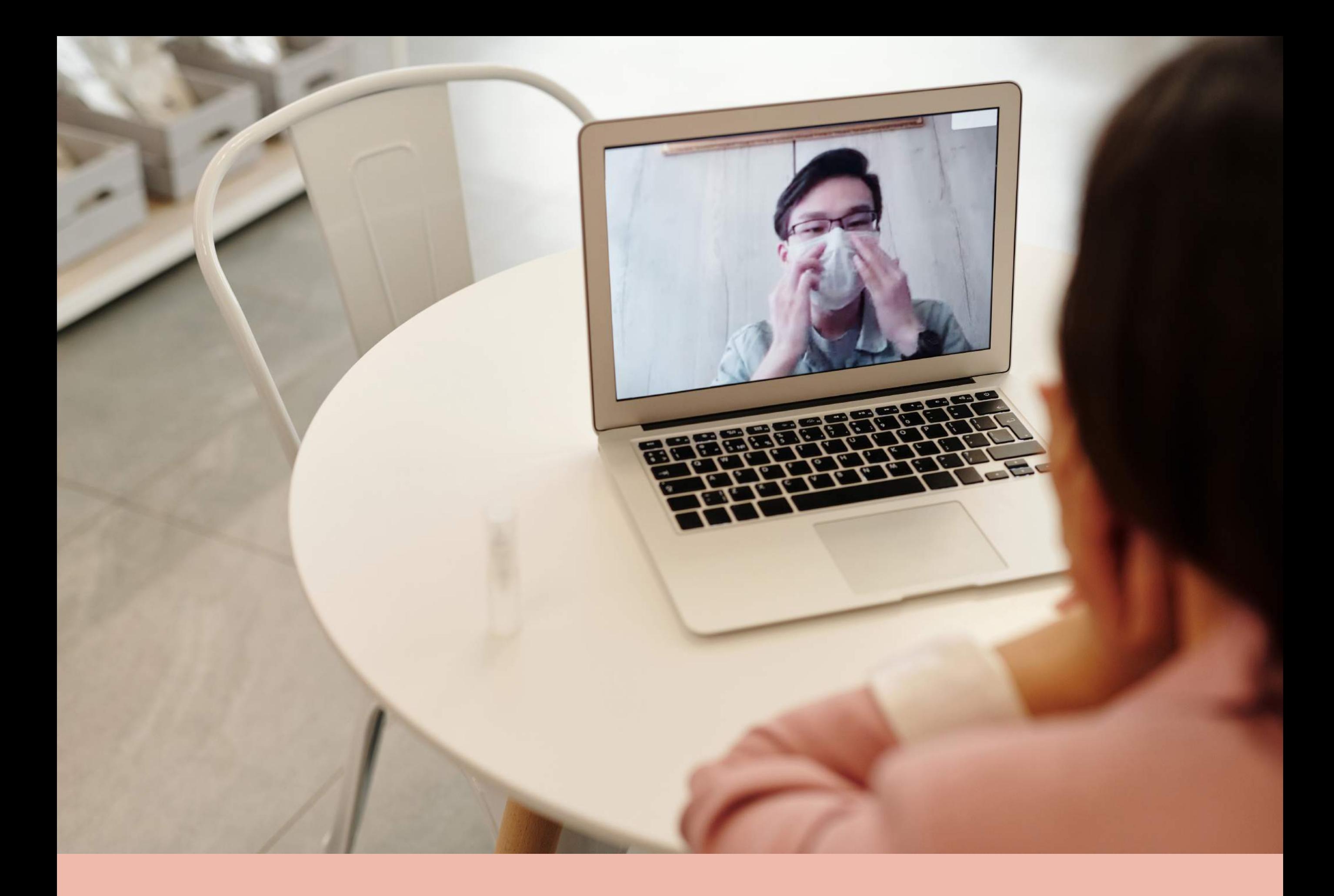

## **CONTENT**

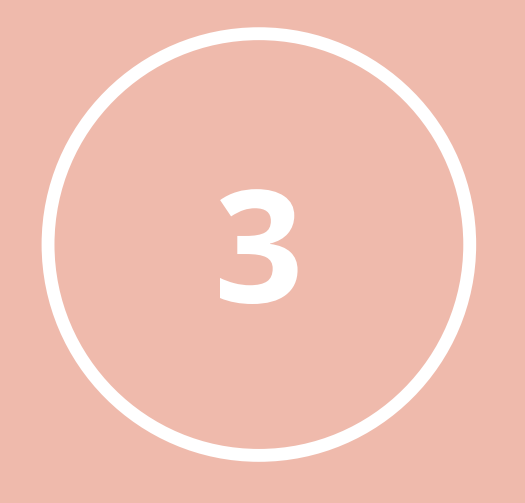

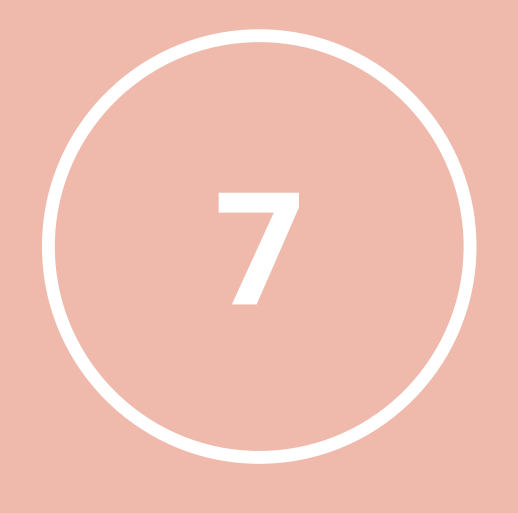

### **START ME E T ING JOIN THE ME E T ING**

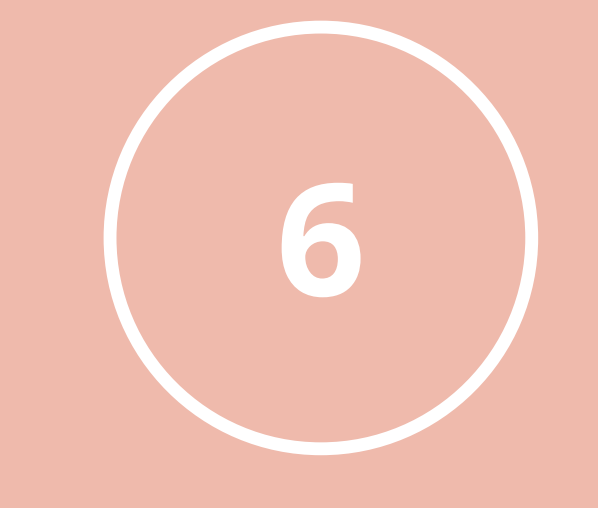

### **INVITE OTHERS TO JOIN ME E T ING**

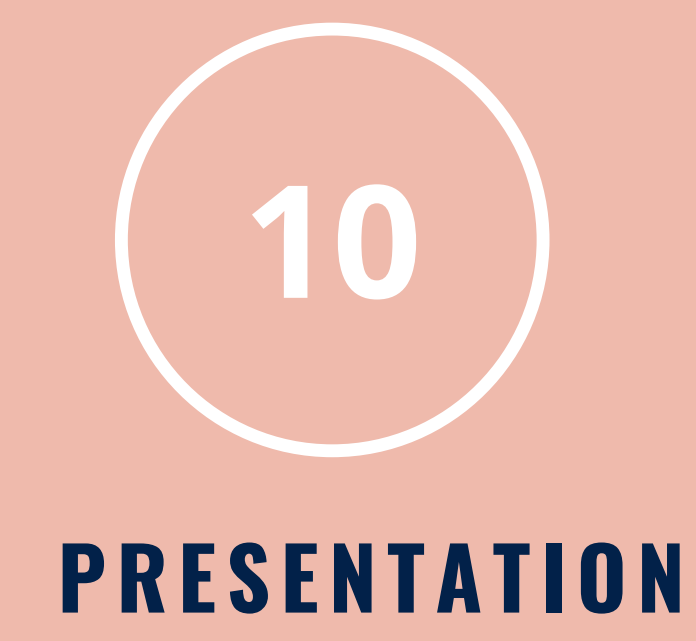

## **START MEETING**

\*please use google chrome \*

**Type in the link to Tammu at tammu.ums.edu.my**

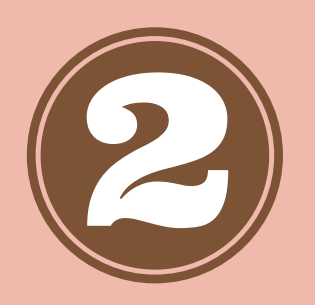

### URL : tammu.ums.edu.my

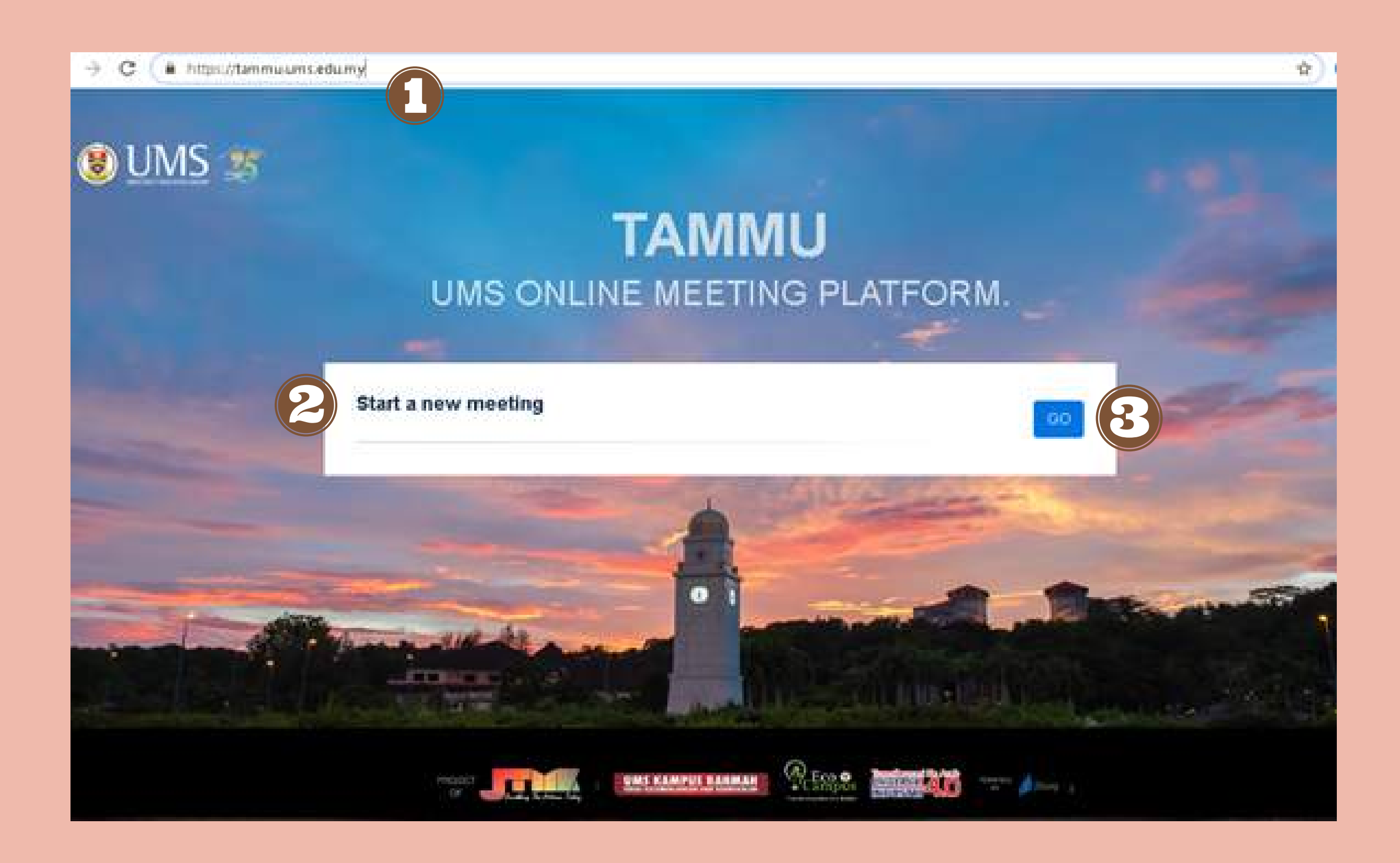

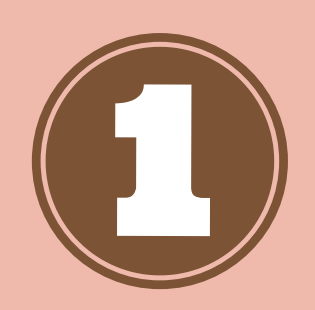

**Create a name for your meeting. Example: MesyuaratJPICT.**

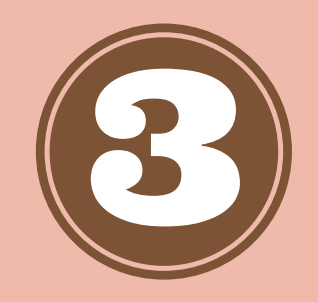

**Then click GO**

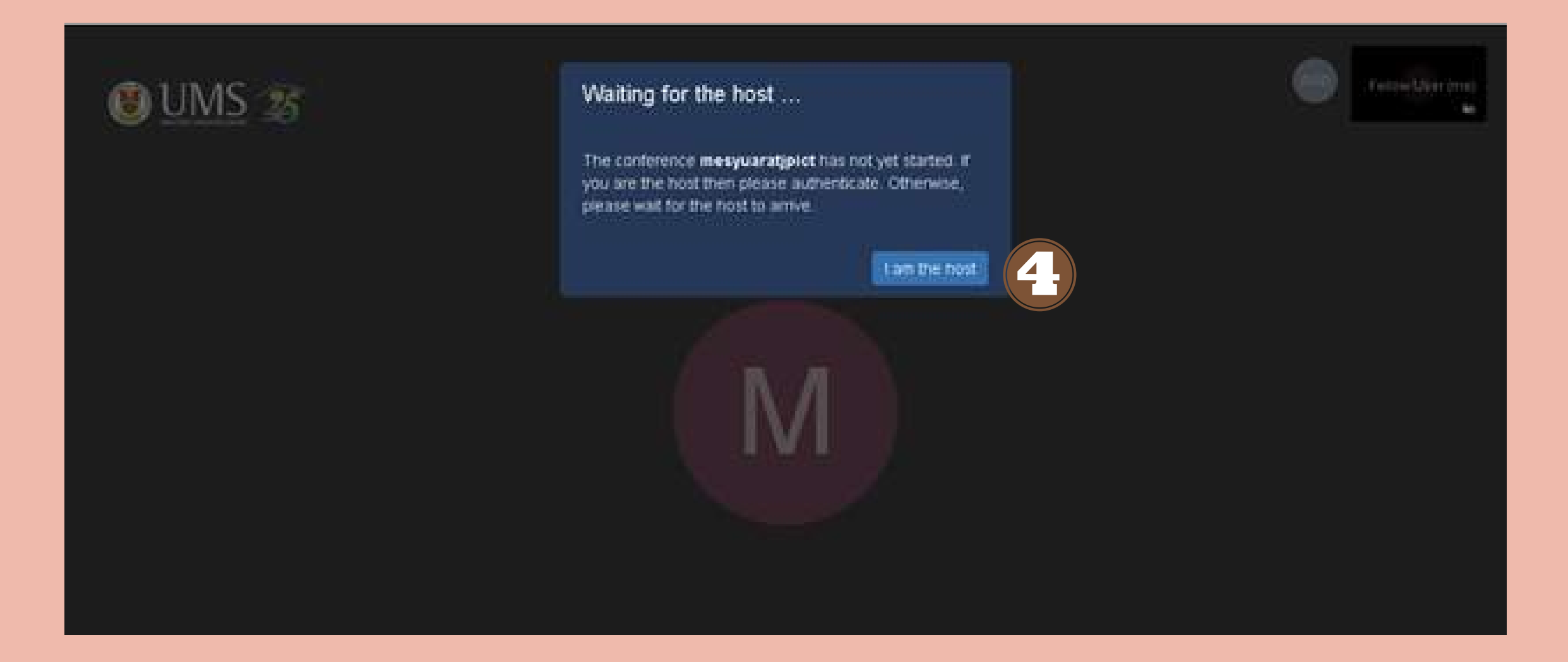

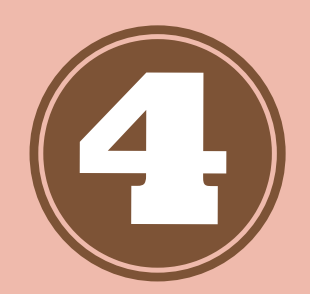

## **Click the button 'I am the Host'**

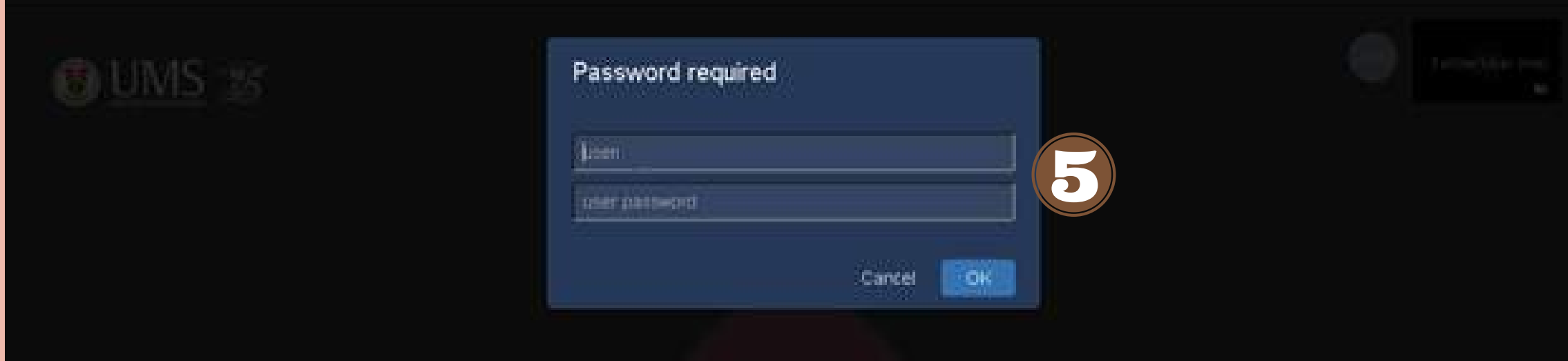

![](_page_3_Picture_4.jpeg)

**Insert your active directory (AD) id and Password. Then click the 'OK' button (for example if your email is ulrika@ums.edu.my, just type ulrika as your id and for password is the same for registrar.ums.edu.my)**

![](_page_4_Picture_0.jpeg)

![](_page_4_Picture_1.jpeg)

**Click the lock symbol to create a password for your meeting.**

## **Security options**

![](_page_4_Picture_4.jpeg)

Add patrword

so anno cui

100 M 2010 C 2010 C 2010 TV 2010 C 2010 C You can add a passcode to your meeting. Participants will need to provide the passcode before they are allowed to join the meeting. **MARK COMPANY** 

![](_page_4_Picture_6.jpeg)

![](_page_4_Picture_7.jpeg)

**Click 'Add Password' , Enter your chosen password and then click 'Add'**

![](_page_4_Picture_9.jpeg)

## **INVITE OTHERS TO JOIN MEETING**

![](_page_5_Picture_1.jpeg)

![](_page_5_Picture_2.jpeg)

**To start inviting others, copy the meeting link by clicking on 'Copy meeting link' and share the link to invite others.**

**note: If you've added a password for your meeting, you must also share the passwords with your invitees Example: https://tammu.ums.edu. my/MesyuaratJPICT Password: qwe!@#**

**To invite others to the meeting, start by clicking the 'invite' button as shown**

![](_page_5_Picture_4.jpeg)

![](_page_6_Picture_3.jpeg)

![](_page_6_Picture_2.jpeg)

![](_page_6_Picture_5.jpeg)

## **JOIN THE MEETING**

1. To join the meeting by a Computer , please use access TAMMU through google Chrome Browser. You must have the link address to the meeting in order to participate.

**Insert the invitation link here and press enter**

12 **meeting room. Then Click OK (note : it is Please insert your name to appear in the advisable to use your full name to ease the attendance process for the secretariat)**

**Insert the password given password (if any), then click 'OK'**

![](_page_6_Picture_217.jpeg)

![](_page_6_Picture_8.jpeg)

![](_page_7_Picture_0.jpeg)

![](_page_7_Picture_1.jpeg)

### Congratulations, you've now entered the meeting room. You should see an interface as above at this point.

#### 2. Participating through your Mobile phone

- TO START, YOU MUST DOWNLOAD THE APPS CALLED JITSI MEET ON EITHER APP Store or Google Play.

![](_page_8_Picture_2.jpeg)

### **Click the symbol above**

![](_page_8_Picture_218.jpeg)

**Click the 'Setting' button**

**Please enter your Display Name and also the Server URL as above (https://tammu.um s.edu.my). Then Click the button 'back'.**

#### - After you have loaded the app, please follow the instructions below :

![](_page_8_Picture_4.jpeg)

![](_page_9_Picture_0.jpeg)

**Enter the name of the meeting as given, then click create/join button (Example : MesyuaratJPICT)**

![](_page_9_Picture_2.jpeg)

**Enter the password of the meeting (If any)**

Mesyuarat JPICT Fellow Jitster о

**Congratulations, you are currently in the meeting room.**

## **PRESENTATION**

![](_page_9_Picture_8.jpeg)

**To start a presentation, please click on the 'Share Your Screen' Button (Monitor Icon). There will be several sharing options**

![](_page_9_Picture_7.jpeg)

![](_page_10_Picture_1.jpeg)

**To share your entire screen, click on the 'Share your Entire Screen' , then click Share button.**

Share your screen

tammu.com.cedu.my/wards to share the contents of your screen. Choose what you'd like to share...

![](_page_10_Picture_6.jpeg)

**To share a certain application only (example: Powerpoint), click on the 'Share your Application Window'. Then click Share Button.**

![](_page_10_Picture_251.jpeg)

#### Share your screen

temmularro.edu.my wents to share the contents of your somen. Choose what you'd like to share.

15 **To share one of the tab on your Google Chrome, please click 'Share your Chrome tab' button. Then click share to activate**

![](_page_10_Picture_16.jpeg)

16 **To stop sharing, please click on the the 'Stop sharing' button**

![](_page_10_Picture_0.jpeg)

![](_page_10_Picture_5.jpeg)

![](_page_10_Figure_11.jpeg)

Il tammuunouedu.my is sharing a window.

![](_page_10_Picture_13.jpeg)

![](_page_10_Picture_14.jpeg)